• Dell SuperSpeed USB 3.0 Dockingstation • SuperSpeed USB 3.0 Kabel • Treiber- und Dokumentations-CD • AC-Netzadapter • DVI-zu-VGA und HDMI-zu-DVI -Adapter

### 8.1 (32/64 Bit) **Spezifikationen**

• Dual-Videoanschlüsse (1 x DVI-I, 1 x HDMI) • 2 x USB 3.0 Anschlüsse • 4 x USB 2.0 Anschlüsse • Gigabit Ethernet • Audio-Ein/Aus-Anschlüsse • Sicherheitsverriegelungsschlitz • 6.5 A Wechselstromadapter • 2 ft USB 3.0 Kabel

#### **So nehmen Sie Kontakt zu Dell auf:**

1. Besuchen Sie die Seite www.support.dell.com 2. Wählen Sie Ihre Supportkategorie. 3. Wenn Sie kein US-Kunde sind, wählen Sie oben auf der Seite Ihr Land aus, oder wählen Sie Alle, um eine größere Auswahl anzuzeigen. 4. Wählen Sie den geeigneten Service- oder Supportlink, der Ihren Bedürfnissen entspricht.

Besuchen Sie www.dell.com für weitere Informationen zu: • Garantie • Allgemeine Geschäftsbedingungen (nur USA) • Endbenutzer-Lizenzvertrag

Weitere Informationen zu Ihrem Produkt erhalten Sie unter support.dell.com/manuals

#### **Einhaltung der gesetzlichen Vorschriften**

Beachten Sie die Sicherheits- sowie die gesetzlichen Unterlagen, die mit Ihrem Dell Produkt versendet werden, sowie die Website zur Einhaltung der gesetzlichen Vorschriften unter www.dell.com/regulatory\_compliance für weitere Informationen über: • Bewährte Sicherheitsmethoden • Gesetzliche Zertifizierung

• Ergonomie

#### **DE-Inhalt Systemanforderungen**

**Hardware**  • CD-ROM-Laufwerk • USB 3.0 oder 2.0 Anschluss • Netzsteckdose (Wechselstrom)

**Betriebssystem (eines der folgenden)** • Mircosoft Windows® 7 (32/64 Bit) • Mircosoft Windows' 8 (32/64 Bit) • Mircosoft Windows<sup>®</sup> 8.1 (32/64 Bit)

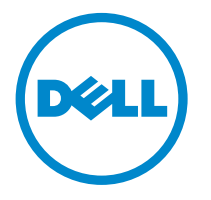

# Super Speed<sup>™</sup> USB 3.0 **Docking Station**

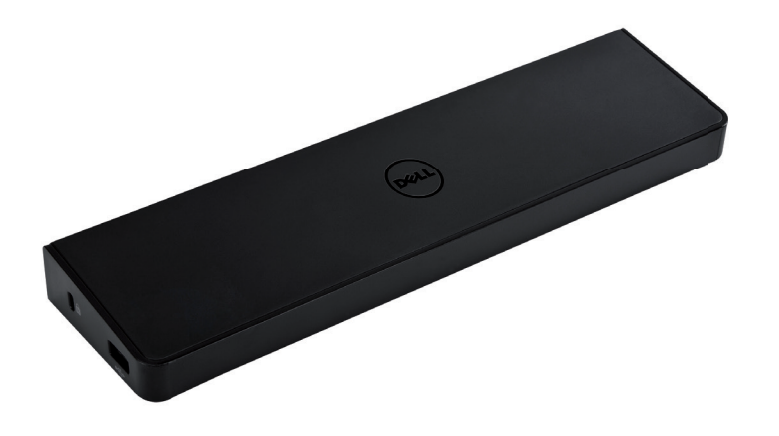

Information in this publication is subject to change without notice.© 2013 Dell Inc. All rights reserved.<br>Reproduction of these materials in any manner whatsoever without the written permission of Dell Inc. is strictly fo Trademarks used in this text: Dell™ and the DELL logo are trademarks of Dell Inc. Microsoft°,Windows\*, and Windows Vista° are either trademarks or registered trademarks of Microsoft Corporation in the United States and/or other countries.

Other trademarks and trade names may be used in this publication to refer to either the entities claiming the marks and names or their products.

Dell Inc. disclaims any proprietary interest in trademarks and trade names other than its own.

### **Diagramm der Dockingstation**

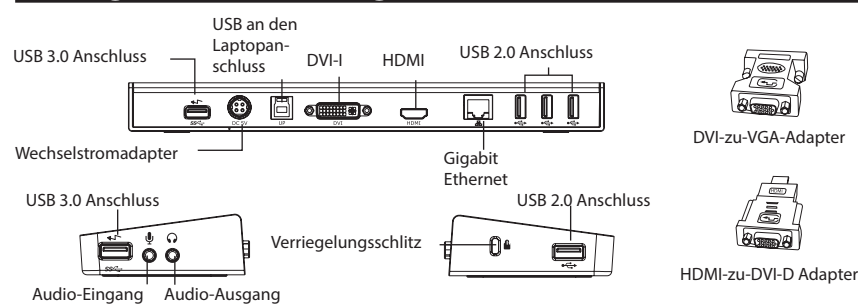

### **Installation mit der beiliegenden CD**

#### **HINWEIS: SCHLIESSEN SIE NICHT DIE DOCKINGSTATION AN, BEVOR SIE DEN DISPLAYLINK-TREIBER INSTALLIERT HABEN**

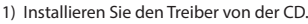

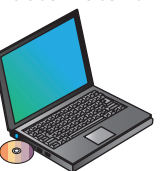

3) Befolgen Sie die Anweisungen auf dem Bildschirm, bis die Installation abgeschlossen ist.

4) Anschluss der Dockingstation und der

Peripheriegeräte.

2) Klicken Sie zweimal auf Setup.exe.

HINWEIS: Es wird empfohlen, die aktuellen Treiber von der DisplayLink Support-Website unter www.displaylink.com/support zu laden

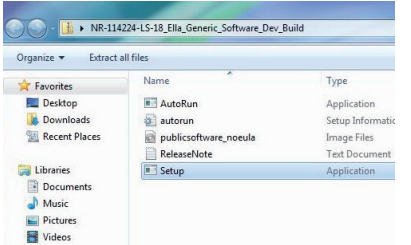

 $\mathcal{L}$ 

### **Installation ohne die beiliegende CD**

1) Verbinden Sie die Dockingstation mit Ihrem Laptop.

HINWEIS: Es wird empfohlen, die aktuellen Treiber von der DisplayLink Support-Website unter www.displaylink.com/support zu laden

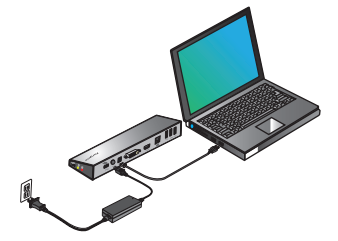

2) Windows startet automatisch das Installieren des DisplayLink-Treibers.

HINWEIS: Wird die Treiberinstallation nicht automatisch gestartet, so trennen Sie die Dockingstation bitte von Ihrem Laptop, legen Sie die Treiber-CD ein und klicken Sie auf die Datei Setup.exe.

## DisplayLink Core Software .<br>Please wait while Windows configures DisplayLink Core Software. Your<br>creens may temporarily go black or flash during this process. 碍 Cancel

3) Befolgen Sie die Anweisungen auf dem Bild schirm, bis die Installation abgeschlossen ist.

4) Schließen Sie alle Peripheriegeräte an.

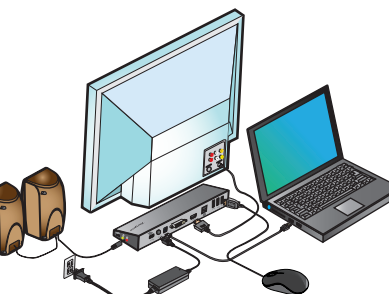

### **DisplayLink™ Manager-Menü**

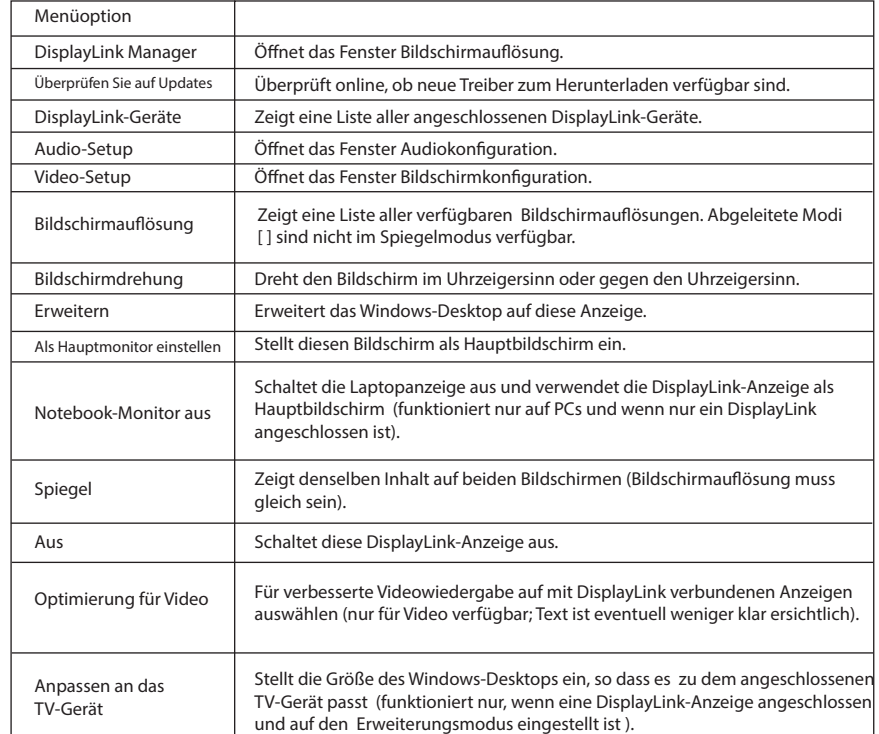

### **So stellen Sie die Anzeige auf den Erweiterungsmodus ein**

1. Klicken Sie auf das Symbol DisplayLink ... 2.Wählen Sie Erweitern im Manager-Menü.

Das Gerät ist jetzt in der Richtung erweitert, in der es das letzte Mal war, als sich die Anzeige in diesem Modus befand.

Für mehr Kontrolle das Untermenü Erweitern auf verwendenund eine der Optionen auswählen. Dies versetzt das Gerät in den Erweiterungsmodus und platziert es links/rechts/oberhalb/unterhalb des Hauptmonitors.

### **So stellen Sie die Anzeige in den Spiegelmodus**

1. Klicken Sie auf das Symbol DisplayLink ... 2. Wählen Sie Spiegel im Manager-Menü aus.

Auflösung, Farbentiefe und Auffrischungsrate des Hauptbildschirms werden auf dem Monitor repliziert, der an die Dockingstation angeschlossen ist.

### **Konfiguration Anpassen an das TV-Gerät**

1. Um die Option Anpassen an das TV-Gerät zu konfigurieren, wählen Sie die Option vom DisplayLink-Manager.Das folgende Interface erscheint.

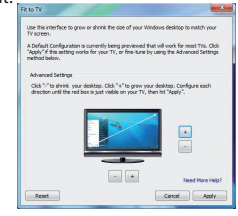

2. Sie werden auch eine rote Umrandung am DisplayLink-Bildschirm sehen.

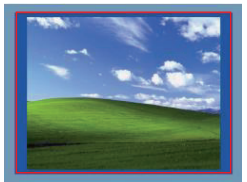

Die rote Umrandung zeigt die Größe des neuen WindowsDesktops. Verwenden Sie die Kontrolltasten "+" und "-" , um die Größe der roten Umrandung auszuwählen, bis sie auf den neuen TV-Bildschirm passt.

3. Sobald die rote Umrandung an die Ränder des TV-Gerätes angepasst ist, drücken Sie auf "Anwenden", um die Größe des Windows-Desktop zu ändern.